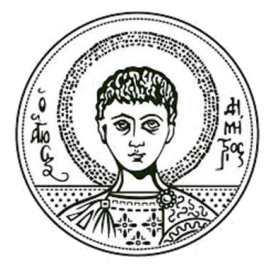

Αριστοτέλειο Πανεπιστήμιο Θεσσαλονίκης

# **Συγχρονισμός Μαθημάτων Α+ με παρουσιάσεις Οδηγίες χρήσης ispring**

Κέντρο Ηλεκτρονικής Διακυβέρνησης

### <span id="page-1-0"></span>**Άδειες Χρήσης**

Το παρόν εκπαιδευτικό υλικό υπόκειται σε άδειες χρήσης Creative Commons. Για εκπαιδευτικό υλικό, όπως εικόνες, που υπόκειται σε άλλου τύπου άδειας χρήσης, η άδεια χρήσης αναφέρεται ρητώς.

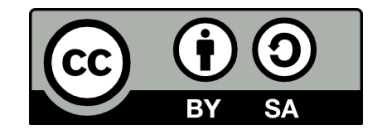

### <span id="page-1-1"></span>**Χρηματοδότηση**

Το παρόν εκπαιδευτικό υλικό έχει αναπτυχθεί στα πλαίσια του εκπαιδευτικού έργου του διδάσκοντα. Το έργο «**Ανοικτά Ακαδημαϊκά Μαθήματα στο Αριστοτέλειο Πανεπιστήμιο Θεσσαλονίκης**» έχει χρηματοδοτήσει μόνο τη αναδιαμόρφωση του εκπαιδευτικού υλικού.

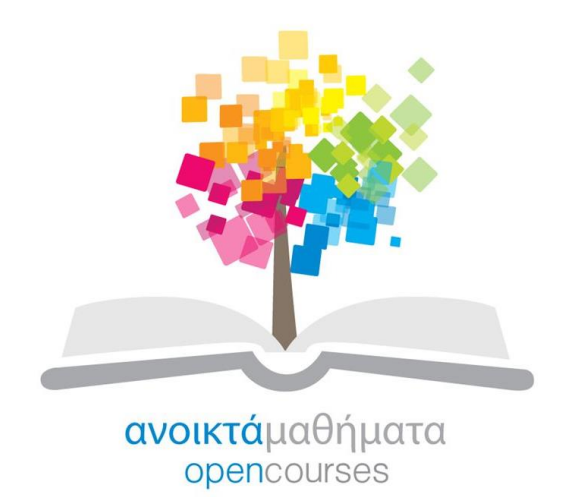

Το έργο υλοποιείται στο πλαίσιο του Επιχειρησιακού Προγράμματος «Εκπαίδευση και Δια Βίου Μάθηση» και συγχρηματοδοτείται από την Ευρωπαϊκή Ένωση (Ευρωπαϊκό Κοινωνικό Ταμείο) και από εθνικούς πόρους.

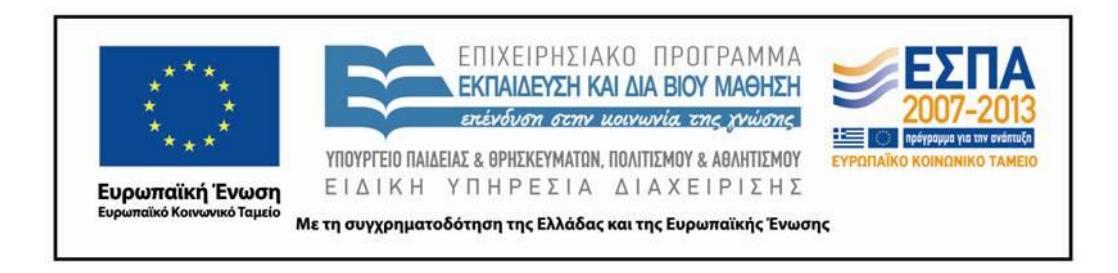

## Περιεχόμενα

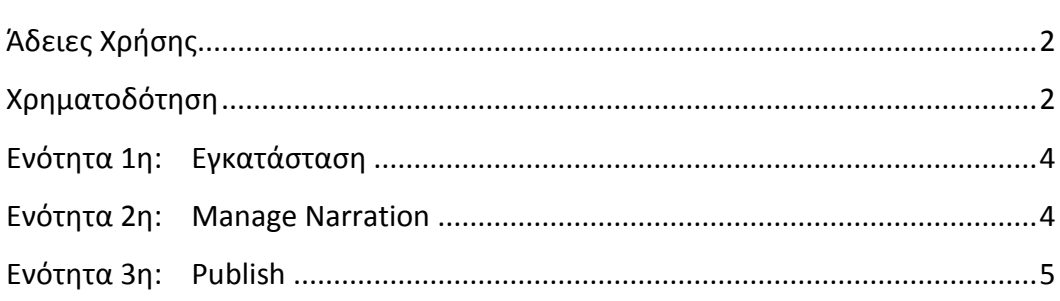

Καλώς ήρθατε στην εκμάθηση συγχρονισμένων παρουσιάσεων μέσω του προγράμματος iSpring Pro 7.

### <span id="page-3-0"></span>**Ενότητα 1η: Εγκατάσταση**

Κάντε διπλό κλικ στο αρχείο "ispring\_pro\_7\_0\_0.exe". Στο παράθυρο που θα σας εμφανίσει πατήστε το κουμπί "Next". Ενεργοποιήστε το κουτάκι "I accept the terms in the License Agreement" και πατήστε πάλι "Next". Κρατήστε το directory που σας δίνει και πατήστε "Next". Περιμένετε μέχρι να ολοκληρωθεί η εγκατάσταση. Πατήστε "Finish" για να εξέλθετε και κλείστε το παράθυρο που θα σας εμφανίσει.

Ανοίξτε την παρουσίαση που πρόκειται να συγχρονισθεί με το Microsoft PowerPoint.

### <span id="page-3-1"></span>**Ενότητα 2η: Manage Narration**

Οι παρουσιάσεις θα έχουν τροποποιηθεί σύμφωνα με το ενιαίο format του προγράμματος Opencourses. Στο κεντρικό μενού, ως τελευταία επιλογή θα βρείτε την καρτέλα "iSpring Pro 7". Επιλέξτε το κουμπί "Manage Narration". Τοποθετήστε τον κέρσορα στην αρχή της 4ης διαφάνειας. Προσθέστε το αντίστοιχο βιντεοσκοπημένο υλικό από την επιλογή "import video". Βρείτε το φάκελο στον οποίο έχετε αποθηκεύσει το αρχείο της βιντεοσκόπησης. Μην ξεχάσετε να αλλάξετε τη ρύθμιση στο κάτω μέρος του παραθύρου σε "Video files across slides" και αλλάξτε τη ρύθμιση στη μπάρα από κάτω σε "Current cursor position". Στη συνέχεια πατήστε «Άνοιγμα» και περιμένετε μέχρι να φορτώσει το βίντεο. Δείτε ότι το βίντεο τοποθετήθηκε από την αρχή της 4ης διαφάνειας.

Ρυθμίζουμε τις διαφάνειες 4, 5 & 6 να διαρκούν όσο και η εισαγωγή του βίντεο και ο πρόλογος του καθηγητή πριν τη νέα ενότητα. Ανάλογα με το μάθημα, η διάρκεια αυτή θα διαφέρει. Χρησιμοποιώντας τον κέρσορα μπορείτε να αλλάξετε τη διάρκεια των υπόλοιπων διαφανειών ώστε να αντιστοιχούν στο στιγμιότυπο του βίντεο που επεξηγείται. Προσοχή! Κάποια βίντεο είναι πολύ μεγάλα για να τα παίξει κανονικά ο player. Σε αυτήν την περίπτωση θα συγχρονίζετε τη διαφάνεια σύμφωνα με τον ήχο και όχι την εικόνα. Όταν θα βγει το τελικό βίντεο δεν θα υπάρχει αυτό το πρόβλημα.

Χρησιμοποιούμε το "Play" και "Pause" για να συνεχίσουμε το συγχρονισμό όλων των διαφανειών. Μπορείτε να μεταβείτε αυτόματα σε κάθε διαφάνεια είτε επιλέγοντας την από τη χρονογραμμή είτε από τη λίστα μικρογραφιών των διαφανειών στα αριστερά του χώρο επεξεργασίας.

Αφού ολοκληρώσετε όλο το συγχρονισμό των διαφανειών πατήστε το κουμπί "Save & Close". Με το "Save & Close" δημιουργείται ένας φάκελος στη θέση που έχετε το αρχείο της παρουσίασης με το ίδιο όνομα. Αν πατήστε μέσα θα δείτε ότι στο φάκελο βίντεο έχει αποθηκευτεί ένα νέο βίντεο με το όνομα "Video1.mp4".

#### <span id="page-4-0"></span>**Ενότητα 3η: Publish**

Επιλέξτε το κουμπί "Publish" που βρίσκεται στο κεντρικό μενού του iSpring Pro 7. Στην αριστερή στήλη που θα δείτε επιλέξτε να γίνει "Publish" σε "LMS".

Στην καρτέλα General θα πρέπει να αλλάξετε το "Presentation Title" με το όνομα του αρχείου που θα δημιουργηθεί από το iSpring Pro 7 και στο "Local Folder" να επιλέξετε τον φάκελο που θα το αποθηκεύσετε. Κρατήστε την επιλογή "All Slides" στο "Slide Range" και αλλάξτε την επιλογή στο "Output Options" σε "Mobile".

Στη συνέχεια, πηγαίνετε στην καρτέλα "Playback and Navigation". Ενεργοποιήστε τις επιλογές "Start presentation automatically" και "Changes slides automatically". Στη μπάρα "on restart" που θα δείτε επιλέξτε το "Always resume".

Συνεχίστε στην καρτέλα "Compression" όπου θα αφήστε τις προεπιλεγμένες ρυθμίσεις.

Στην επομένη καρτέλα, "Advanced", ενεργοποιήστε τις επιλογές "Advanced SmartArt processing" και "Extended audio and video compatibility".

Στην καρτέλα "Protection" σιγουρευτείτε πως οι επιλογές δεν είναι ενεργοποιημένες.

Τέλος, στην καρτέλα "Learning Course", προσθέστε τον τίτλο του μαθήματος στην κατηγορία "Title" και τον τίτλο της ενότητας στην κατηγορία "Lesson Title".

Αφού τελειώστε με τις προηγούμενες ρυθμίσεις είστε έτοιμοι για να πατήστε το κουμπί "Publish". Οι ρυθμίσεις του "Publish" δεν χρειάζεται να διορθωθούν ξανά, το πρόγραμμα αποθηκεύει τις ρυθμίσεις που κάνατε.

Περιμένετε έως ότου φορτωθούν οι διαφάνειες. Στη συνέχεια, θα ξεκινήσει το "Converting Video". Η διαδικασία αυτή κρατάει μερικές ώρες μέχρι να ολοκληρωθεί. Καλύτερα να ολοκληρώσετε το συγχρονισμό όλων των ενοτήτων σας πριν ξεκινήσετε το "Publish" των βιντεοσκοπήσεων.